### **Doc Feed Mode**

**1.** Select the **2-sided copy** type.

- **2.** When the original is set to "**2-sided**", select "**Tablet**" or "**Book**" in "**Original Binding**".
- **3.** When the output is set to "**2-sided**", select "**Tablet**" or "**Book**" in "**Output Binding**".
- **4.** After the settings are complete press "**OK**".

**Table Glass Mode**

**1.** Press the **[ 1 2]** key. **2.** When the output is set to "**2-sided**", select "**Tablet**" or "**Book**" in "**Output Binding**". **3.** After the settings are complete press "**OK**".

Place next Original, then press **[Start]**. When finished press **[Read-End]**.

**Tap or Slide the Slider** to adjust the copy exposure. After the adjustment, press **OK.** This completes the procedure in easy mode.

#### **Second Screen**  $\Box$  Origina<br>8½x11 Detail **O** Original N-Up Exposure Auto  $Off$  $A$  $\bullet$  $\bullet$   $\bullet$ <u>IQ</u>  $CA$  $\overline{1}$

**Select N-Up**

**Tap the number of original you want to copy collectively then select the layout key.** If needed, the images will be rotated.

### **Select Staple/Punch**

**Select the number of staples and staple position.**

- After the settings are completed, press **OK.**
- A binding position cannot be selected for stapleless stapling.

Select Function to be Set Change Button **Display** 

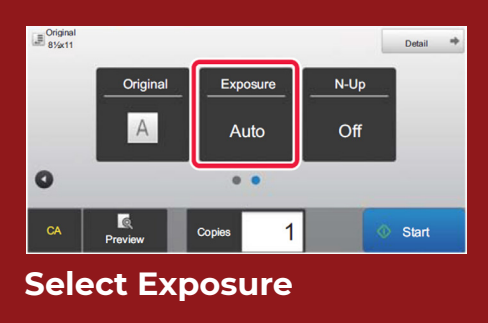

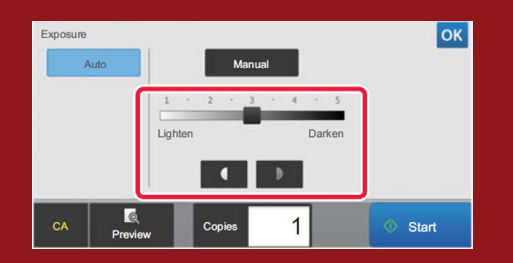

#### **Select Copy Ratio**

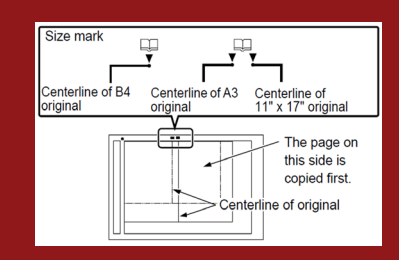

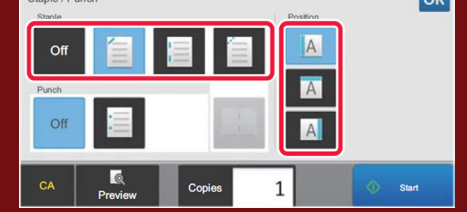

## **2-Sided Copying Image Exposure**

# **Zoom Settings**

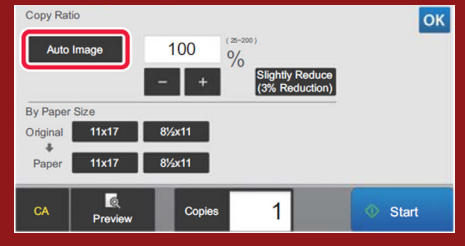

## **N-Up Copying**

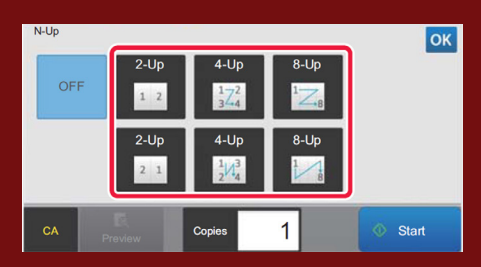

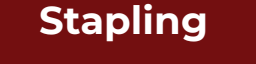

 $\overline{\alpha}$ 

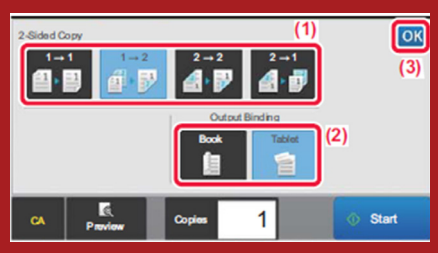

# **How Do I Make an Easy Copy?**

# **Easy Copy Mode**

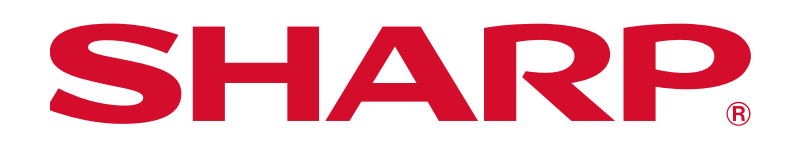

Displays

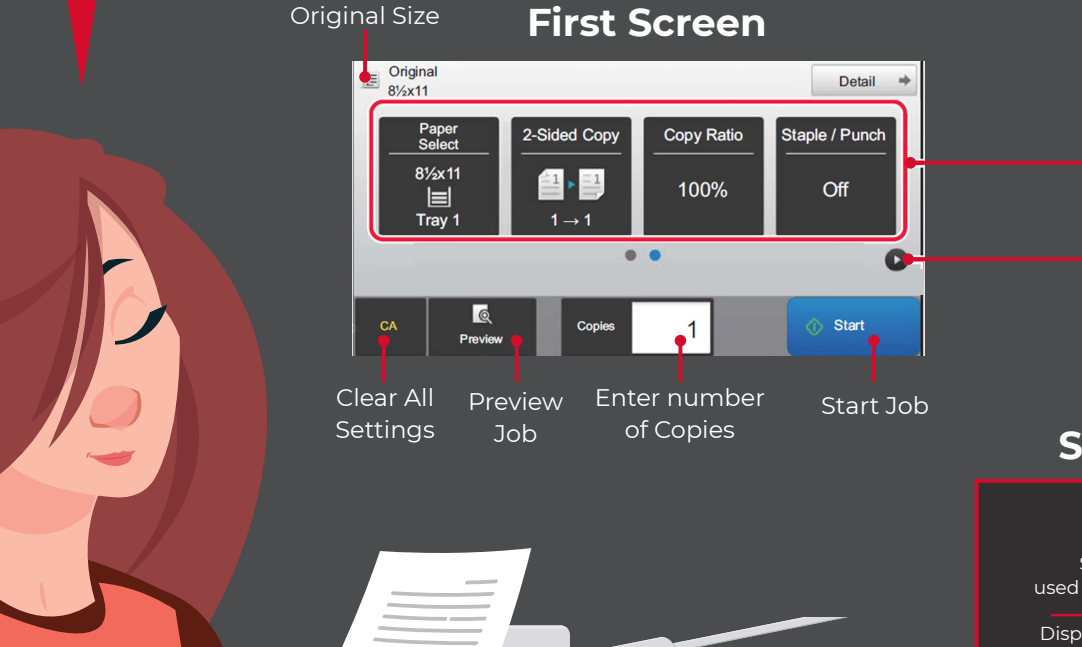

Start Job

# **Select "Detail" for Advanced Copy Screen**

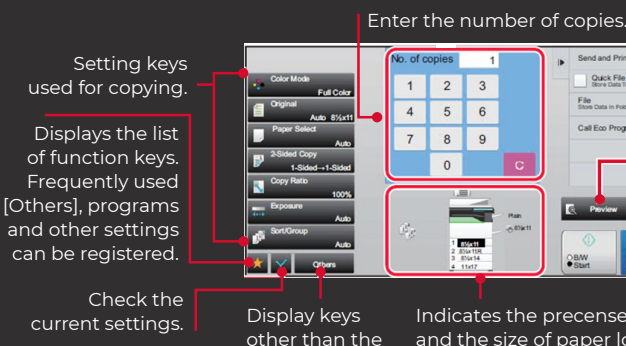

and the size of paper loaded in each tray. **Press to open the paper select screen**.

function keys indicated.

Quick Fil<br>Stop Data

Indicates the precense or absense of an original Reset all settings. Starts Black and White or Color copying.

Displays the function that can be utilized in copy mode.

Scans the original and shows a preview image. **PREVIEW SCREEN (page 1-16).**

# **Finishing Made Easy**

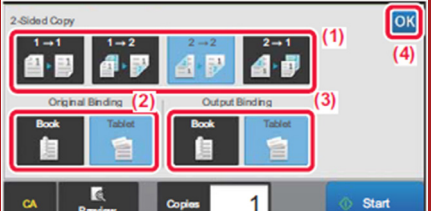